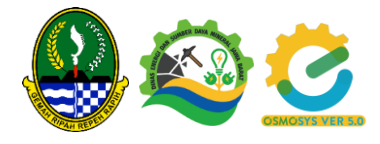

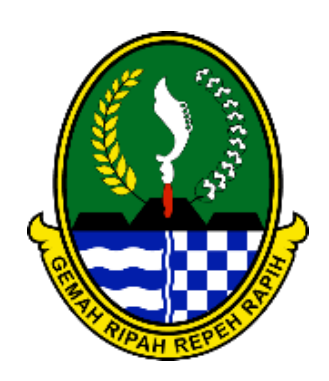

Pemerintah Daerah Provinsi Jawa Barat Dinas Energi dan Sumber Daya Mineral

# Manual Book – Perusahaan Bidang Pertambangan E-OSMOSYS Ver 5.0

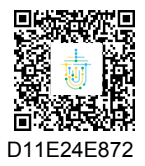

 Elektronik (BSrE) Badan Siber dan Sandi Negara. Dokumen digital yang asli dapat diperoleh dengan memindai QR Code atau **+62 856-2294-222** memasukkan kode pada Aplikasi NDE Pemerintah Daerah Provinsi Jawa Barat. Dokumen ini telah ditandatangani secara elektronik menggunakan sertifikat elektronik yang diterbitkan oleh Balai Sertifikasi

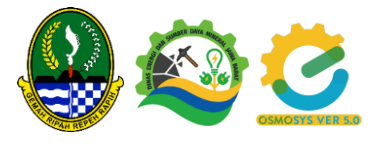

# **DAFTAR ISI**

<span id="page-1-0"></span>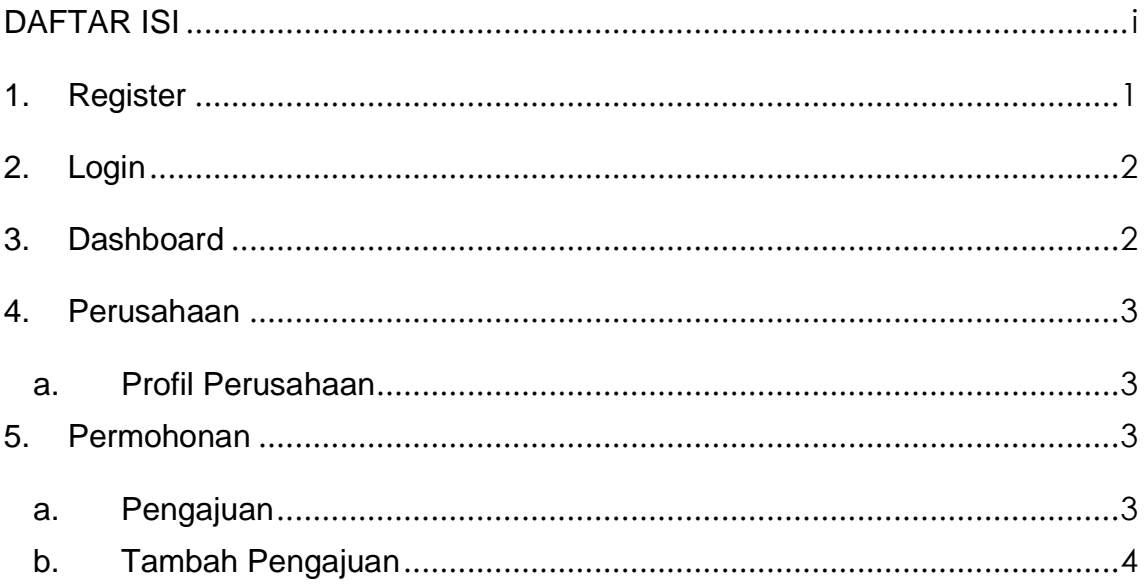

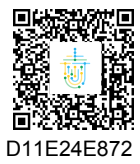

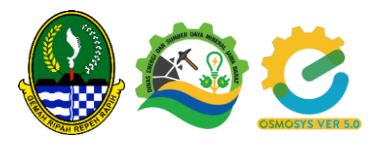

#### <span id="page-2-0"></span>**1. Register**

Akses URL eosmosys.jabarprov.go.id Perusahaan/pengguna bisa melakukan register bila belum memiliki akun dengan memilih menu register yang berada di halaman awal E-OSMOSYS.

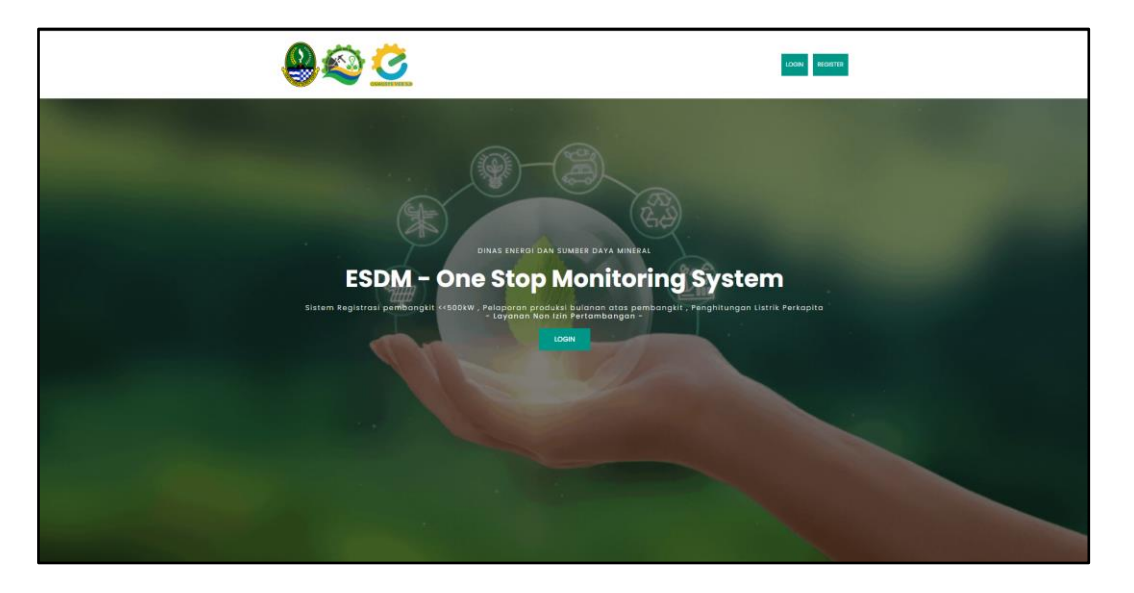

Apabila pengguna memilih register maka akan dialihkan ke halaman form register. Pilih Pertambangan, Jika semua data telah diisi lalu Klik Register lalu diarahkan ke login.

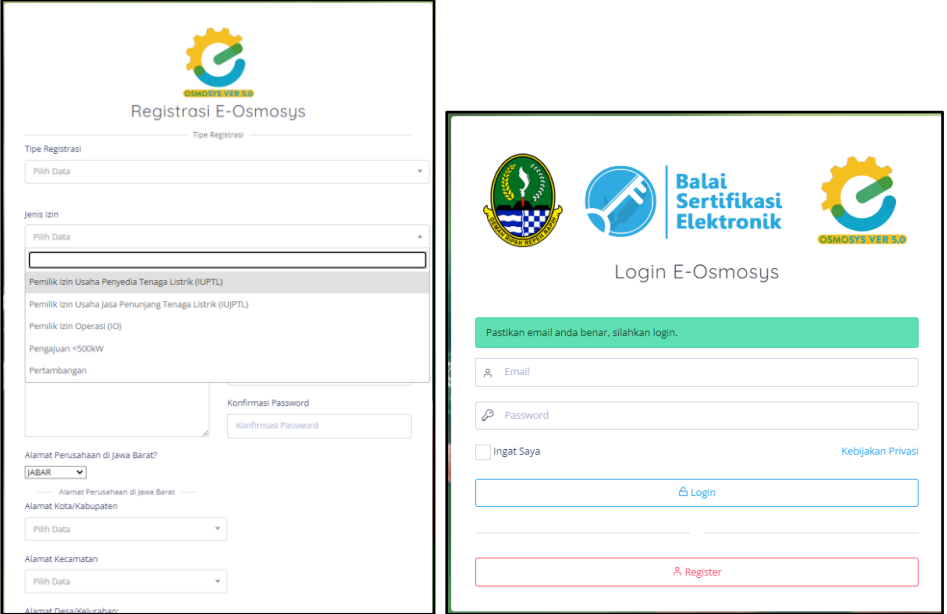

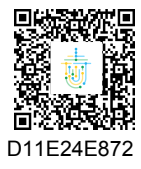

Dokumen ini telah ditandatangani secara elektronik menggunakan sertifikat elektronik yang diterbitkan oleh Balai Sertifikasi Elektronik (BSrE) Badan Siber dan Sandi Negara. Dokumen digital yang asli dapat diperoleh dengan memindai QR Code atau memasukkan kode pada Aplikasi NDE Pemerintah Daerah Provinsi Jawa Barat.

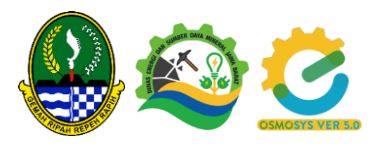

# <span id="page-3-0"></span>**2. Login**

Untuk memulai aplikasi E-OSMOSYS bagi pengguna :

- 1. Bukalah website melalui web browser (Google Chrome atau Mozilla Firefox atau lainnya) dengan alamat url sebagai berikut:
- 2. Kemudian tekan Enter pada tombol keyboard atau klik tombol Go pada browser.
- 3. Login dihalaman form login

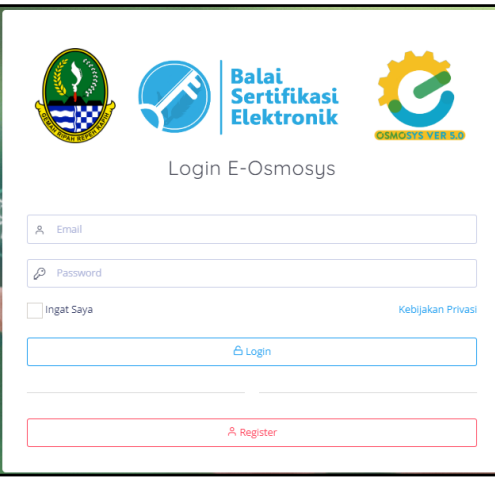

# <span id="page-3-1"></span>**3. Dashboard**

Pada menu Dashboard system akan menampilkan jenis jenis permohonan, dan klik salah satu permohonan untuk download infromasi persyaratan.

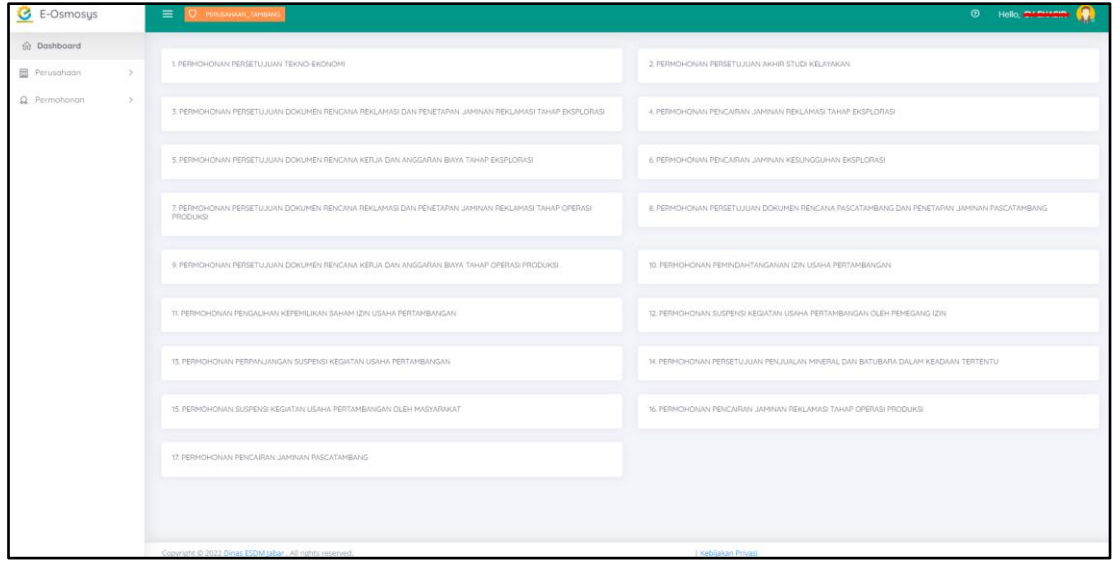

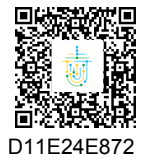

Dokumen ini telah ditandatangani secara elektronik menggunakan sertifikat elektronik yang diterbitkan oleh Balai Sertifikasi Elektronik (BSrE) Badan Siber dan Sandi Negara. Dokumen digital yang asli dapat diperoleh dengan memindai QR Code atau memasukkan kode pada Aplikasi NDE Pemerintah Daerah Provinsi Jawa Barat.

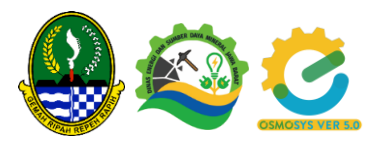

#### <span id="page-4-1"></span><span id="page-4-0"></span>**4. Perusahaan**

#### **a. Profil Perusahaan**

Pilih Menu Perusahaan, pilih sub menu Profil Perusahaan, untuk melihat profil, klik edit untuk mengupdate data perusahaan. Upload Dokumen NIB dsb.

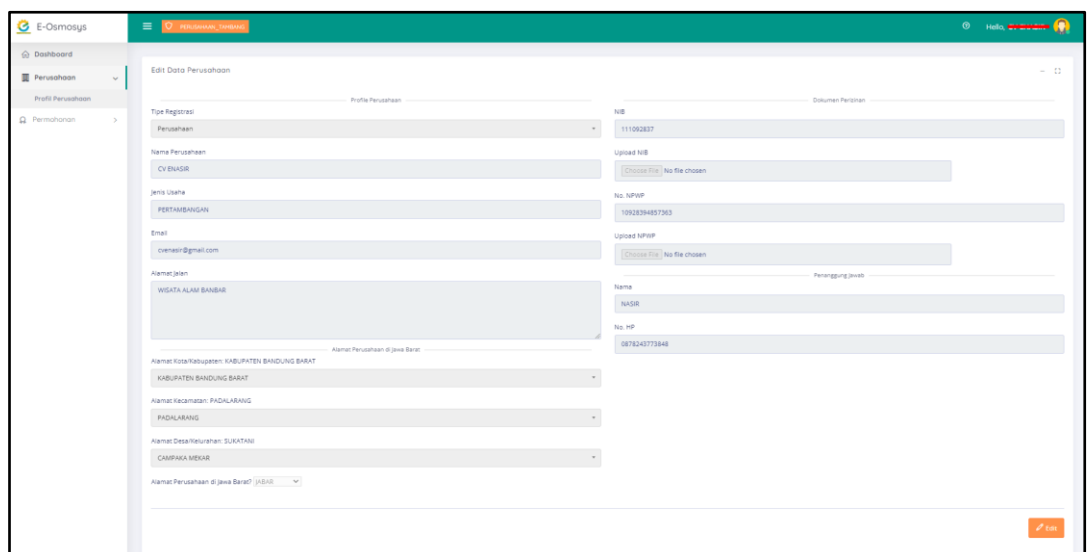

# <span id="page-4-3"></span><span id="page-4-2"></span>**5. Permohonan**

#### **a. Pengajuan**

Pilih Menu Permohonan, pilih sub menu Pengajuan untuk melihat data pengajuan permohonan. Ada Filter status pada menu ini antara lain :

- Semua, menampilkan semua data pengajuan
- Menunggu, menampilkan pengajuan status Menunggu
- Validasi, menampilkan data pengajuan status Validasi
- Diteruskan, menampilkan data pengajuan status Diteruskan
- Disetujui, menampilkan data pengajuan dengan status Disetujui
- Ditolak, menampilkan data pengajuan status Ditolak.

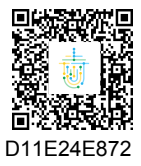

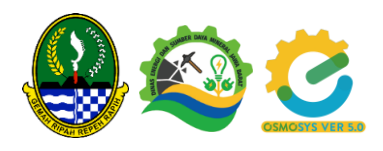

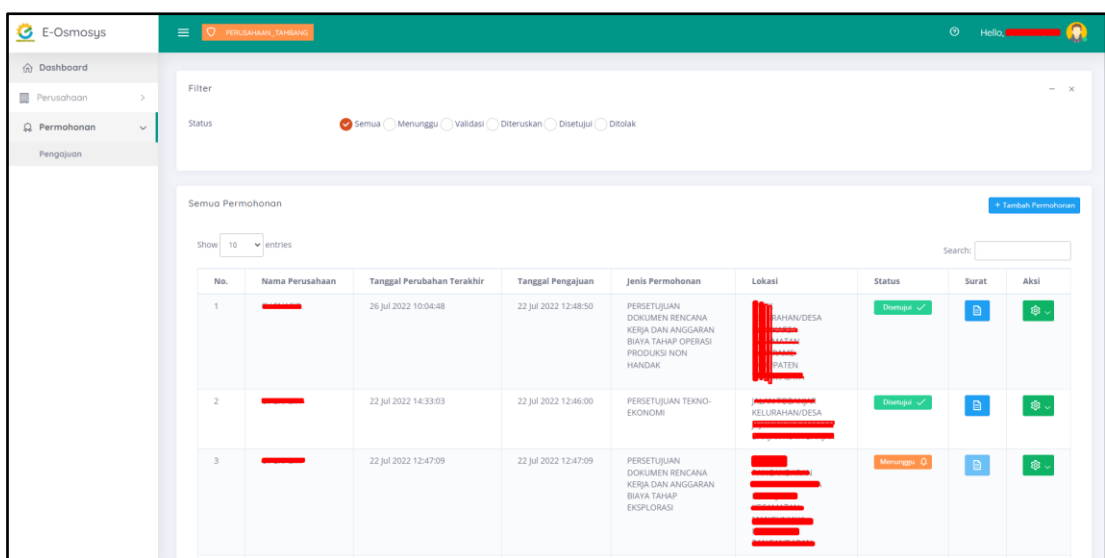

# **b. Tambah Pengajuan**

<span id="page-5-0"></span>Klik tombol Tambang Pengajuan untuk mengajukan permohonan.

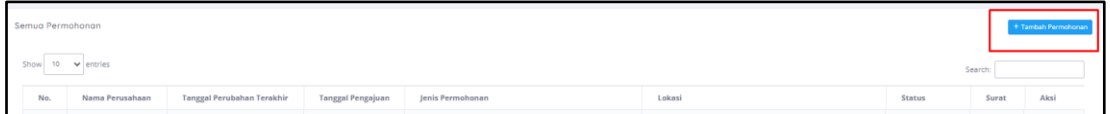

#### Kemudian akan diarahkan ke form pengajuan permohonan

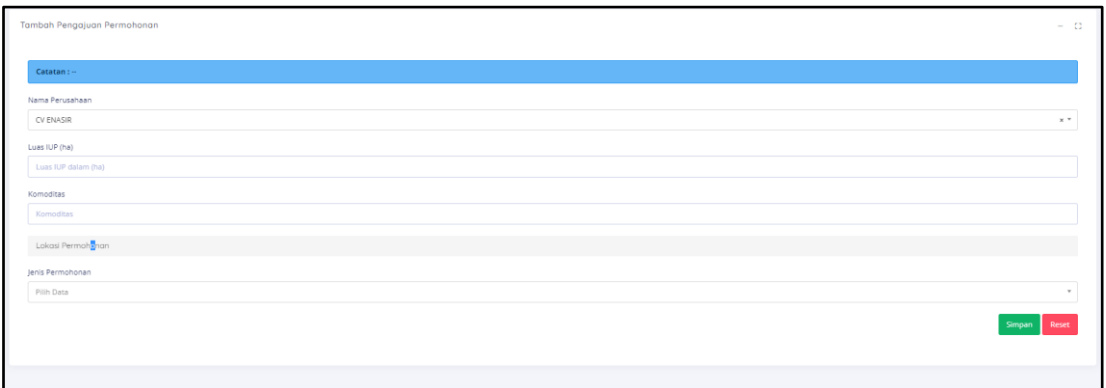

Lengkapi data mulai dari:

- Luas IUP
- **Komoditas**
- Lokasi Permohonan
- Jenis Permohonan

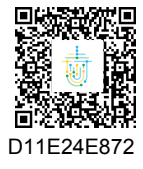

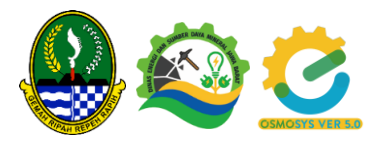

- Kelengkapan Persyaratan

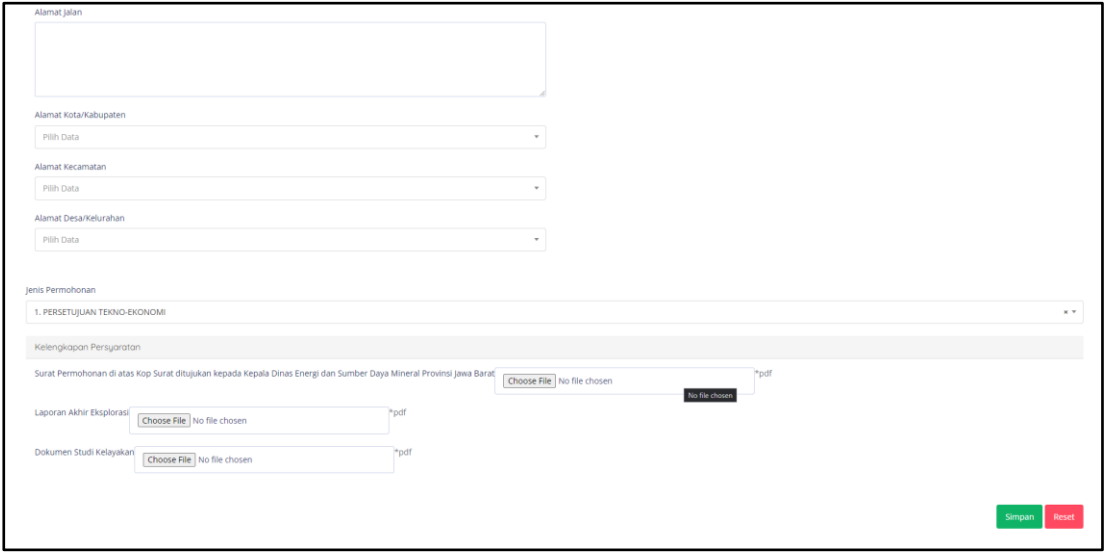

Cek kembali semua isian pastikan benar, kemudian klik Simpan. Lalu jika berhasil akan diarahkan kembali ke halaman pengajuan dan status pengajuan menjadi Menunggu.

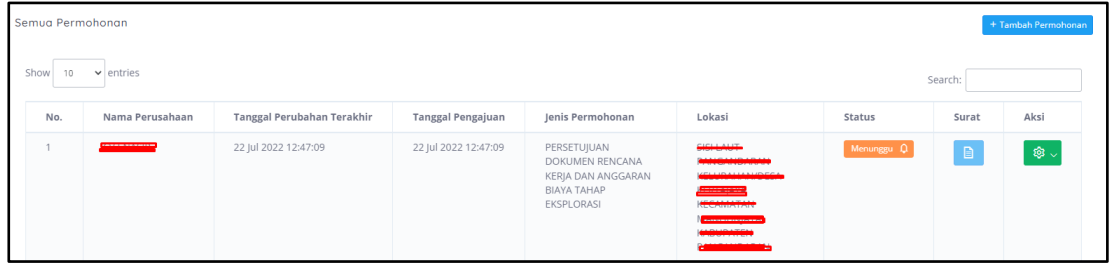

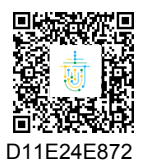

Dokumen ini telah ditandatangani secara elektronik menggunakan sertifikat elektronik yang diterbitkan oleh Balai Sertifikasi Elektronik (BSrE) Badan Siber dan Sandi Negara. Dokumen digital yang asli dapat diperoleh dengan memindai QR Code atau memasukkan kode pada Aplikasi NDE Pemerintah Daerah Provinsi Jawa Barat.

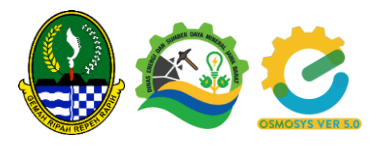

Saat pengajuan berstatus Disetujui atau Ditolak, pemohon bisa dowload Surat Persetujuan atau Penolakan dengan klik pada icon Dokumen di data Pengajuan.

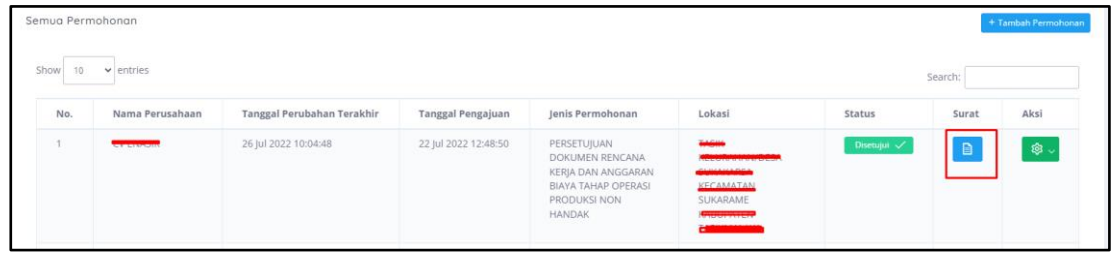

Bandung, 21 September 2022 KEPALA DINAS ENERGI DAN SUMBER DAYA MINERAL PROVINSI JAWA BARAT,

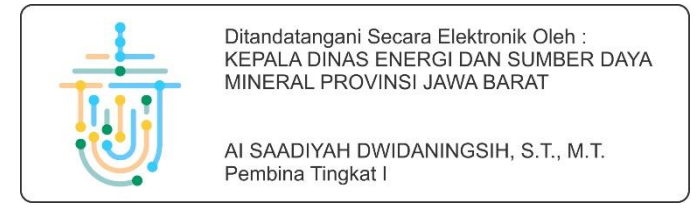

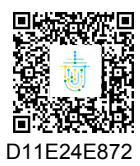